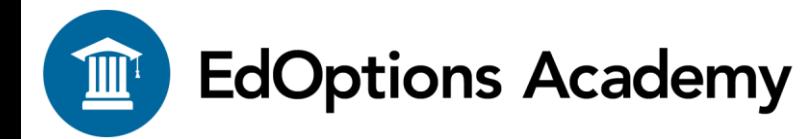

## **Viewing Student Grades**

## **There are two ways you can view student grades.**

## **Option #1 (Grades by Student):**

1. Navigate to the **Students** tab.

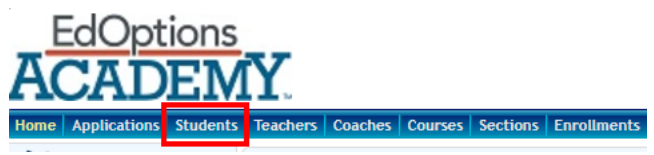

2. Locate the name of the student you wish to view. You can search for the student using the filter at the top of the "Name" column.

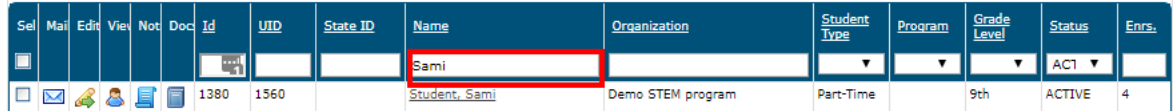

3. Select the name of the student to be taken to the student information page.

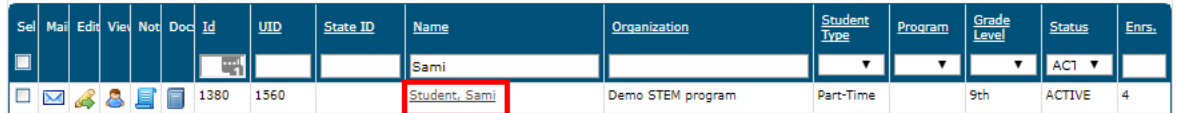

4. You will be redirected to the student's page. Under **Academic** in the navigation screen on the left, click on "Grades." (Note: You may need to click on the arrow icon to show the options within the menu if it is currently collapsed.)

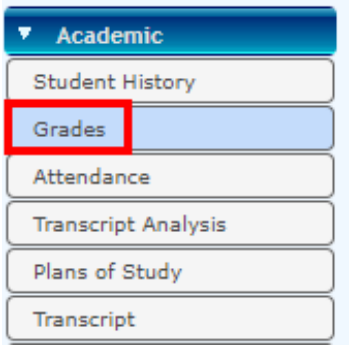

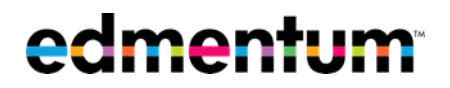

5. The page will load and display grades for all active courses. You can search for any given criteria using the filters at the top of each column. You can also sort in ascending or descending order by clicking on any one of the column titles.

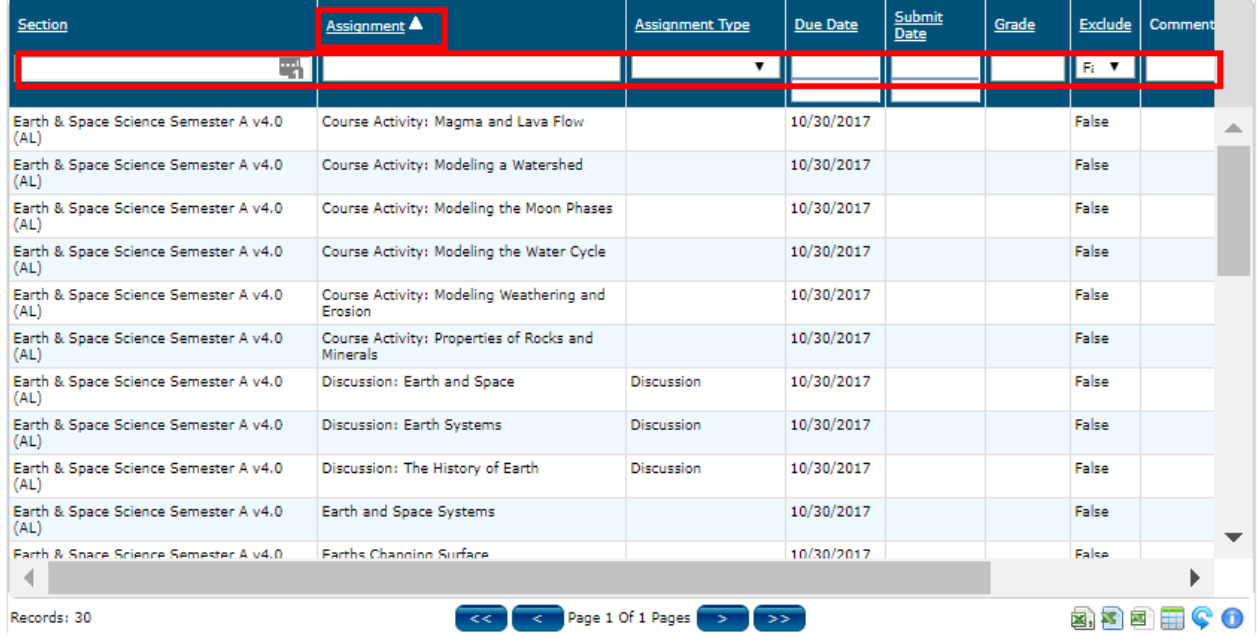

You may also filter the results by changing the course selection from the drop-down menu at the top of the page.

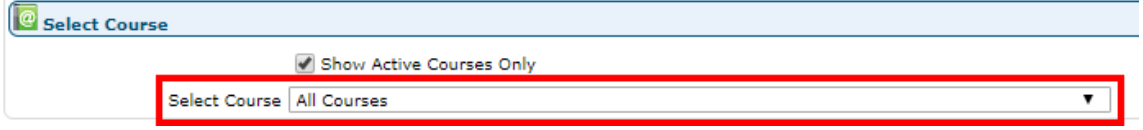

6. OPTIONAL – This table can be exported as needed to Excel CSV, Excel, or Excel Custom format by clicking on the corresponding icons.

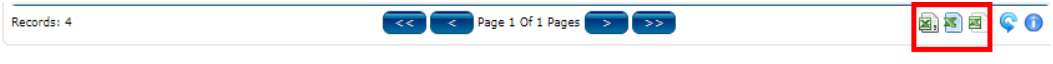

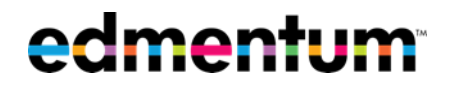

## **Option #2 (Grades by Section):**

1. Navigate to the Sections tab.

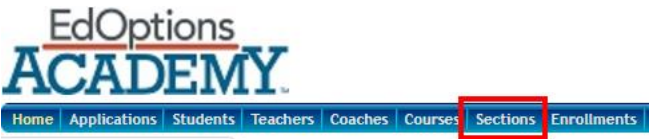

2. Locate the name of the section you wish to view. You can search for the section using the filter at the top of the "Section" column. (IE – which course or class, such as "Earth & Space Science Semester A v4.0").

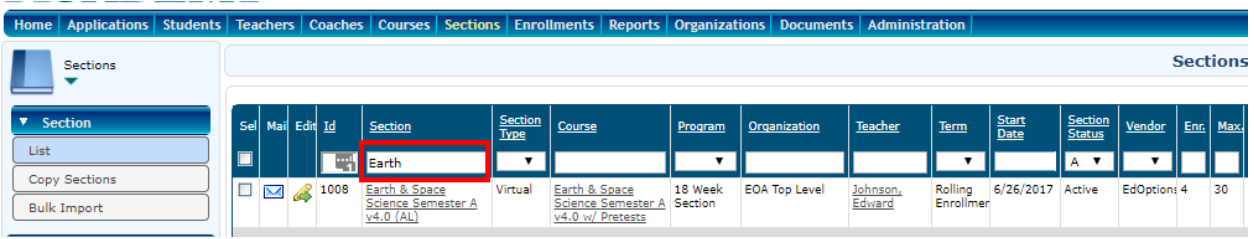

3. Select the name of the section to be taken to the section information page.

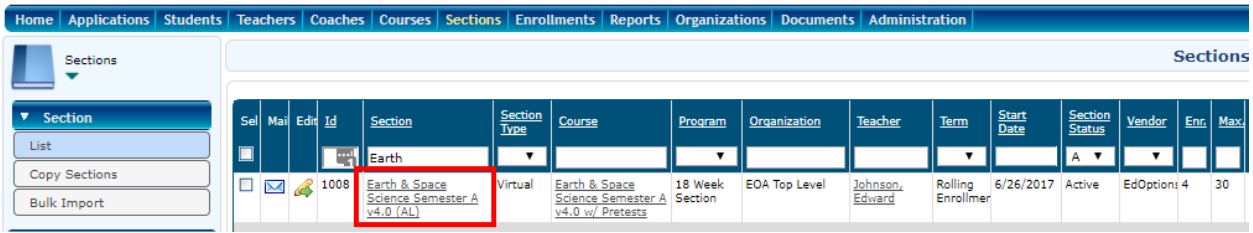

4. Under **Assignments** in the navigation screen on the left, click on "Gradebook."

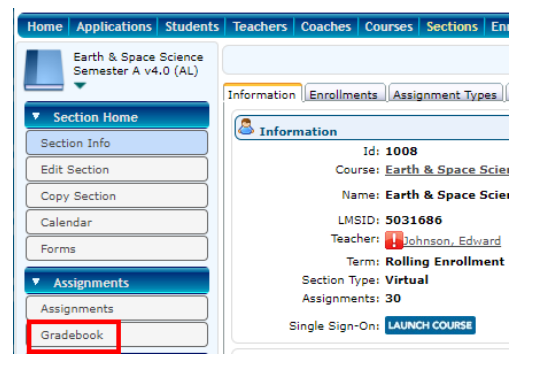

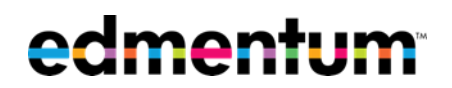

- 5. A new window will open and display grades for all students in the section.
	- a. The overall course grade can be seen in the "Current Grade" column.
	- b. The grade per assignment can be seen within the assignment's column.
	- c. Use the scroll bar to navigate through the different section assignments.

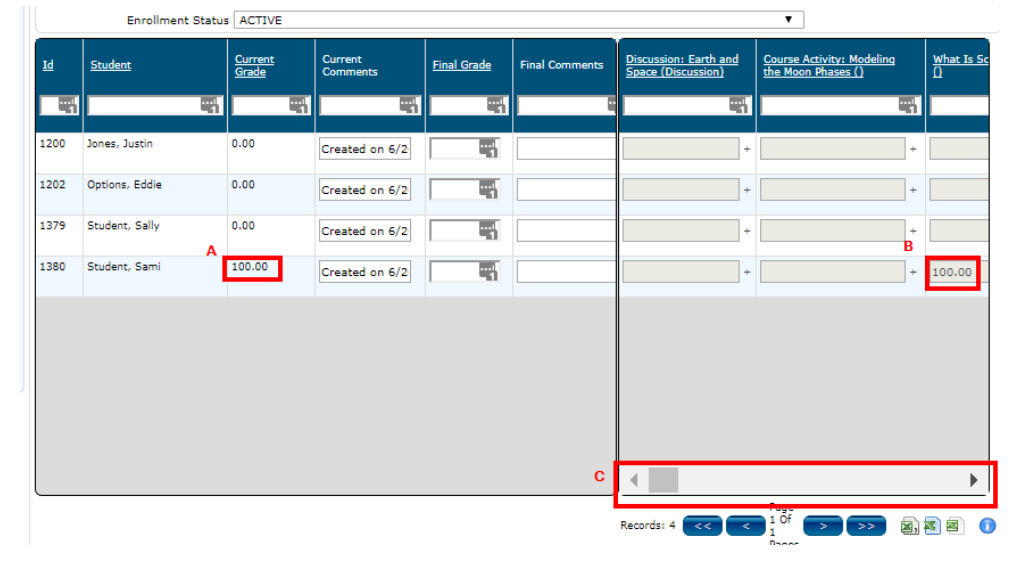

6. OPTIONAL – This table can be exported as needed to Excel CSV, Excel, or Excel Custom format by clicking on the corresponding icons.

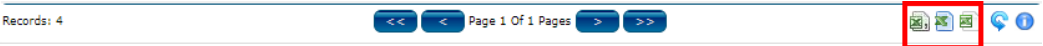

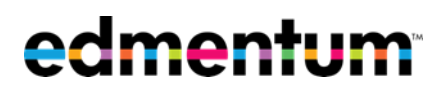